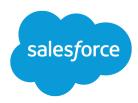

# Financial Services Cloud Upgrade Guide

Salesforce, Spring '18

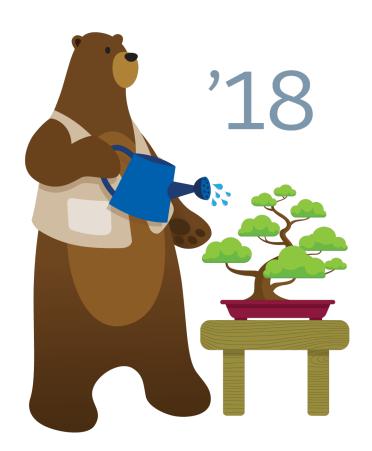

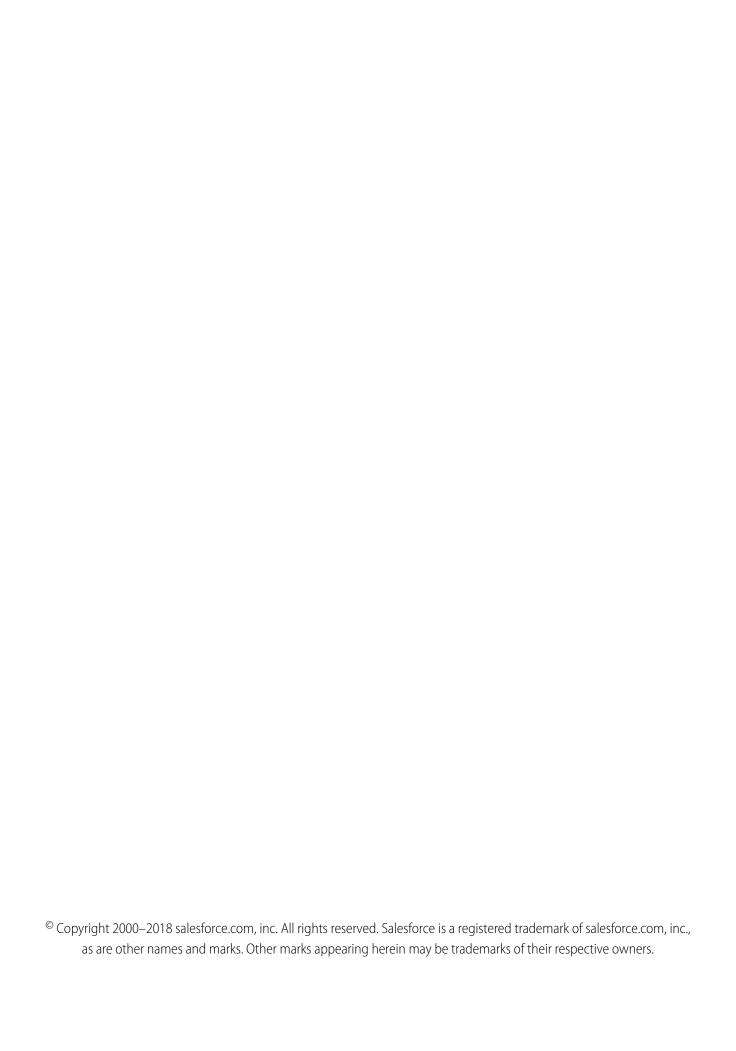

## **CONTENTS**

| Post- | ·Upgrade Tasks                                                                   | 1 |
|-------|----------------------------------------------------------------------------------|---|
| Enab  | le the Expressed Interests Component                                             | 1 |
|       | Create a Field Set for the Expressed Interests Component                         | 1 |
|       | Add the Expressed Interests Component to Account Lightning Pages                 | 2 |
|       | Enable Edit Access to the Related Account Field on Lead                          | 2 |
| Enab  | le Referrals Rollups for Intelligent Need-Based Referrals and Scoring            | 2 |
| Enab  | le the Insurance Console (Optional)                                              | 3 |
|       | Assign the Insurance Access Permission Set (Optional)                            | 3 |
|       | Enable the Insurance Compact Layouts (Optional)                                  | 3 |
|       | Enable Rollups for Total Premiums (Optional)                                     | 3 |
|       | Provide Edit Access to the Total Premium Custom Field (Optional)                 | ļ |
|       | Add the Insurance Policy Component to a Lightning Page (Optional) $\dots \dots $ | 1 |
|       |                                                                                  |   |

### **POST-UPGRADE TASKS**

Financial Services Cloud Spring '18 is now available. These setup and configuration tasks are optional.

Important: You can add processes or record types for Lead and Opportunity objects, but the packaged processes and record types must remain active for the upgrade. Optionally, you can remove them from the respective profiles.

#### **Enable the Expressed Interests Component**

This component makes it easy to see all open referrals based on expressed interests on the client profile, as well as the potential value of referrals. Without reentering data, users can capture customer needs with a new standard action on this auto-populated referrals component.

Enable Referrals Rollups for Intelligent Need-Based Referrals and Scoring

Enable the Insurance Console (Optional)

The Insurance Console, with custom fields for policy term and total premium, provides a customized view of insurance policyholders.

### EDITIONS

Financial Services Cloud is available in Lightning Experience.

Available in: **Professional**, **Enterprise**, and **Unlimited** Editions

### **Enable the Expressed Interests Component**

This component makes it easy to see all open referrals based on expressed interests on the client profile, as well as the potential value of referrals. Without reentering data, users can capture customer needs with a new standard action on this auto-populated referrals component.

- Note: If you haven't made modifications to the unmanaged extension package, uninstall and reinstall it. No additional setup steps are required. If you have made modifications to unmanaged extension package, follow these setup steps.
- Note: Person accounts aren't currently supported in the Expressed Interests Component.

#### **EDITIONS**

Financial Services Cloud is available in Lightning Experience.

Available in: **Professional**, **Enterprise**, and **Unlimited** Editions

## Create a Field Set for the Expressed Interests Component

- Note: Complete these steps in Salesforce Classic.
- 1. From **Setup**, enter *Object* in the Quick Find box, select **Objects**, and then select the **Lead** object.
- 2. From the management settings for the **Lead** object, go to **Field Sets**, and then click **New**.
- $\textbf{3.} \ \ \texttt{Enter} \ \textbf{a} \ \textbf{Field} \ \textbf{Set} \ \underline{\texttt{Label}} : \ \underline{\texttt{LBLLabel}} \ \underline{\texttt{Field}} \ \underline{\texttt{Set}} \ \underline{\texttt{Referrals}} \ \underline{\texttt{Expressed}} \ \underline{\texttt{Interest}}.$
- 4. Enter a Field Set Name: FSC Referrals Expressed Interest.
- 5. In the Where is this used? area, provide a description: Client profile's Referrals tab.
- **6.** Save your changes.
- 7. Drag the following fields from the object palette and drop them in the field set container: Name, Expressed Interest, Potential Value, Lead Status, and Last Modified Date.

8. Save your changes.

### Add the Expressed Interests Component to Account Lightning Pages

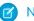

Note: Complete these steps in Lightning Experience.

- 1. Update an Account Lightning page.
  - a. In Lightning App Builder, select a page layout, such as Banking Individual Page Two Column.
  - **b.** Select the **Referrals** tab.
  - **c.** Drag the **Referrals Expressed Interest List Financial Services Cloud** component onto the page layout. You can retitle it if you like.
  - **d.** Select the number of records you want to show.
  - e. The default field set displayed is FSC\_Referrals\_Expressed\_Interest.
  - **f.** Save your changes.
- 2. Update the Referral Record layout.
  - a. In Setup, enter Object Manager.
  - b. Select Lead.
  - c. Select Page Layouts.
  - d. Choose Lead (Referral) Layout.
  - e. Click Edit.
  - f. In the Quick Find box in the Page Layouts modal, enter Related Account.
  - **g.** Drag the **Related Account** field set to the **Referral Information** section.

### Enable Edit Access to the Related Account Field on Lead

Financial Services Cloud permission sets provide access to the Related Account field. To give a user profile access to the Expressed Interests component, add edit access to the Related Account field on Lead.

## Enable Referrals Rollups for Intelligent Need-Based Referrals and Scoring

Follow these steps to add the picklist value to the referrals rollup.

- 1. From **Setup**, enter *Object Manager* in the Quick Find box, and then select **Account Contact Relationship**.
- 2. Select Fields & Relationships, and then click Roll-Ups.
- 3. In the Values section, click New.
- 4. Enter Referrals in the Roll-Ups field.
- **5.** Save your changes.

### EDITIONS

Financial Services Cloud is available in Lightning Experience.

Available in: **Professional**, **Enterprise**, and **Unlimited** Editions

### **Enable the Insurance Console (Optional)**

The Insurance Console, with custom fields for policy term and total premium, provides a customized view of insurance policyholders.

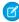

Note: Follow these optional setup steps if you'd like to give users access to the Insurance

### Assign the Insurance Access Permission Set (Optional)

The Insurance Access permission set provides access to the Insurance Console.

- From Setup, enter Permission Sets in the Quick Find box, and then select Permission
  Sets
- 2. Select Insurance Access.
- 3. Select Manage Assignments.
- **4.** Select the users to whom you want to assign the permission set.
- **5.** Save your changes.

### Enable the Insurance Compact Layouts (Optional)

Enable the insurance compact layouts for the relevant record types.

- 1. From **Setup**, enter *Object Manager* in the Quick Find box, select **Account** and then select **Compact Layouts**.
- 2. In the Compact Layout Assignment modal, select the Individual Insurance Compact Layout for the Individual Record Type. Select the Household Insurance Compact Layout for the Household Record Type.
- 3. Save your changes.

### Enable Rollups for Total Premiums (Optional)

- 1. Create a configuration for client rollups.
  - a. In App Launcher, select Rollup By Lookup Configurations.
  - b. Click New.
  - c. In Rollup By Lookup Configuration Name, enter RBLForFARForInsurancePremium.
  - **d.** Deselect the **Active** checkbox.
  - e. In Field To Roll Up From, enter Financial Account r. Premium c.
  - **f.** In From Object, enter *FinancialAccountRole* c.
  - g. In Lookup Field, enter RelatedAccount c.
  - h. In Rollup Operation, select Sum.
  - i. In Field To Roll Up To, enter *TotalPremium c*.
  - j. In To Object, enter Account.
  - **k.** In Where Clause, enter 1.
  - I. Save your changes.

#### **EDITIONS**

Financial Services Cloud is available in Lightning Experience.

Available in: **Professional**, **Enterprise**, and **Unlimited** Editions

- m. From the Related Tab, click New in the Rollup By Lookup Filter Criteria related list.
- **n.** In Field Name, enter *FinancialAccount* r.RecordTypeName c.
- o. In Operator, select equals.
- **p.** In Field Value, enter *InsurancePolicy*.
- **q.** Save your changes.
- r. In the App Launcher, select Rollup by Lookup Configurations.
- s. Click on RBLForFARForInsurancePremium, and then click Edit.
- t. Select the Active checkbox.
- **u.** Save your changes.
- 2. Create a configuration for group rollups.
  - a. In the App Launcher, select Rollup by Lookup Configurations.
  - b. Click New.
  - c. In Rollup By Lookup Configuration Name, enter RBLForInsurancePremiumHH.
  - **d.** Select the **Active** checkbox.
  - e. In Field To Roll Up From, enter *Premium c*.
  - **f.** In From Object, enter *FinancialAccount* c.
  - **g.** In From Record Type, enter *InsurancePolicy*.
  - **h.** In Lookup Field, enter *Household* c.
  - i. In Rollup Operation, select Sum.
  - j. In Field To Roll Up To, enter *TotalPremium\_c*.
  - k. In To Object, enter Account.
  - I. Save your changes.

### Provide Edit Access to the Total Premium Custom Field (Optional)

- 1. From **Setup**, enter *Profiles* in the Quick Find box, and select **Profiles**.
- 2. Select System Administrator.
- **3.** Click **View** near Account for FLS
- 4. Click Edit.
- 5. Provide Read and Edit access for Total Premium.
- 6. Save your changes.
- **7.** Repeat these steps for any other profiles in use, such as Advisor and Personal Banker.

### Add the Insurance Policy Component to a Lightning Page (Optional)

Follow these steps to add the Insurance Policy component to a Lightning page.

- 1. In Lightning App Builder, select a page layout, such as Banking Individual Page One Column.
- 2. Select the Financials tab.

- **3.** Drag the **Insurance Policy Financial Services Cloud** component onto the page layout.
- **4.** Save your changes.